9 July 2021

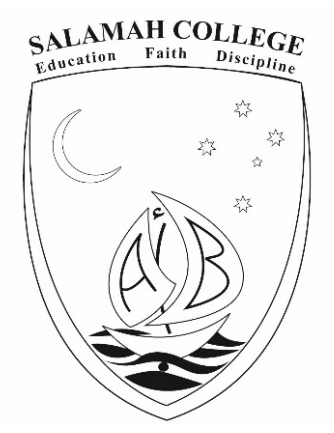

Dear Parents,

# **RE: ACCESSING MOODLE 2021**

### **What is Moodle?**

Moodle is the online platform where the resources that your child needs for learning are available. Simply put it is an Online Learning Management System.

To log on to Salamah College Moodle Website:

1. Redirect your browser to [http://moodle.salamah.nsw.edu.au](http://moodle.salamah.nsw.edu.au/)

### **Explanation:**

Open any browser such as Google Chrome, Internet Explorer or Safari. Type the following: [www.moodle.salamah.nsw.edu.au](http://www.moodle.salamah.nsw.edu.au/) in the address bar. This is what you are expected to see visually.

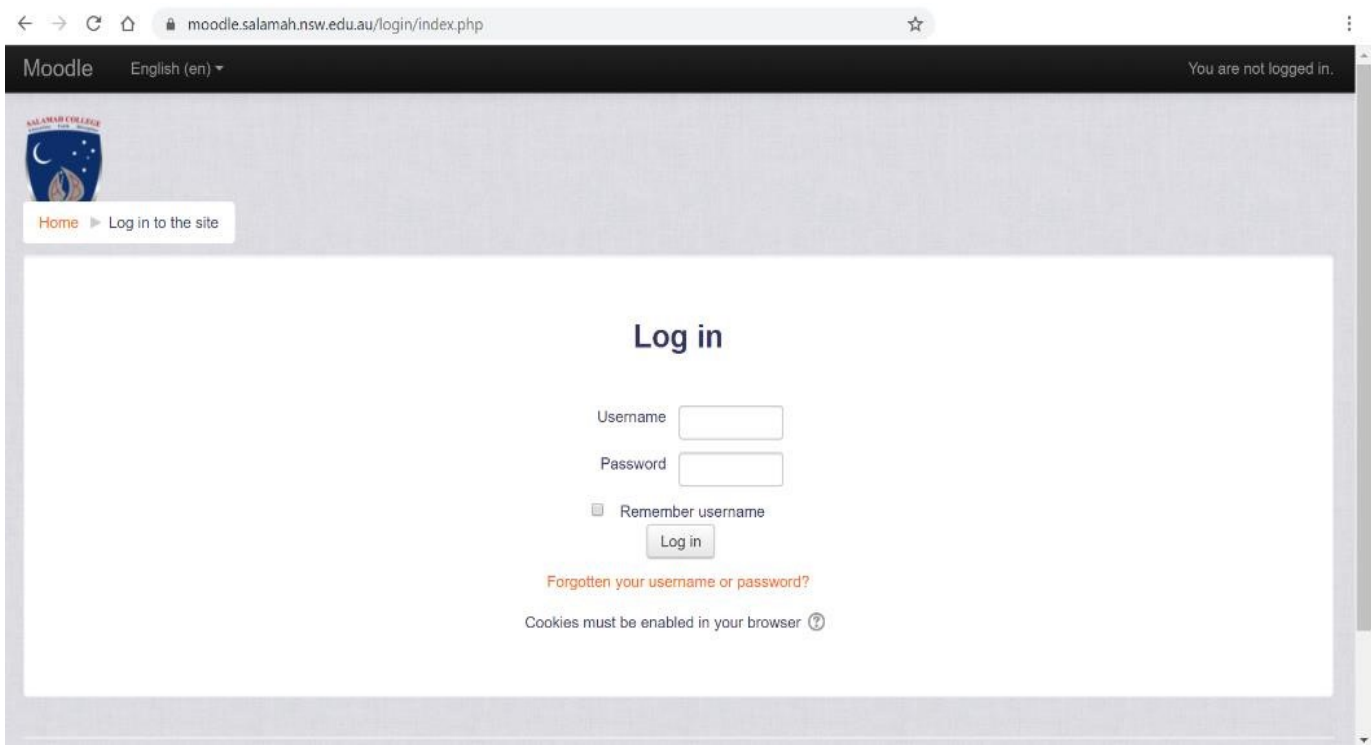

Address 40 Hector Street, Chester Hill NSW 2162 Web www.salamah.nsw.edu.au 2. Have your child's username and password ready.

## **Explanation:**

Your child received an online services document that contains their username, email address and their passwords.

Visually, this is what they look like:

### **YOUR LOGIN INFORMATION**:

Username: studentx • Email id: studentx@students.salamah.nsw.edu.au • Password: xxaa11jj

Remember the username for Moodle is not the email address. The username is the phrase located before @students.salamah.nsw.edu.au which is student in this case. If you don't have your child's username and password or if those you are using are not allowing you to log on to the system, please send an email to ict@salamah.nsw.edu.au or call the School on 8760 1000 to request support.

3. Input the username and password

#### **Explanation:**

Type the username of your child in the username rectangle next to the word "Username". Type the password of your child in the password rectangle next to the word "Password".

#### 4. Log in to the platform

#### **Explanation:**

Click the button labelled "Log in"

Address 40 Hector Street, Chester Hill NSW 2162 Web www.salamah.nsw.edu.au 5. You are now at the Moodle Dashboard of your Child

## **Explanation:**

This is the page your child will see beyond successfully logging on to the platform. This is what you are expected to see visually.

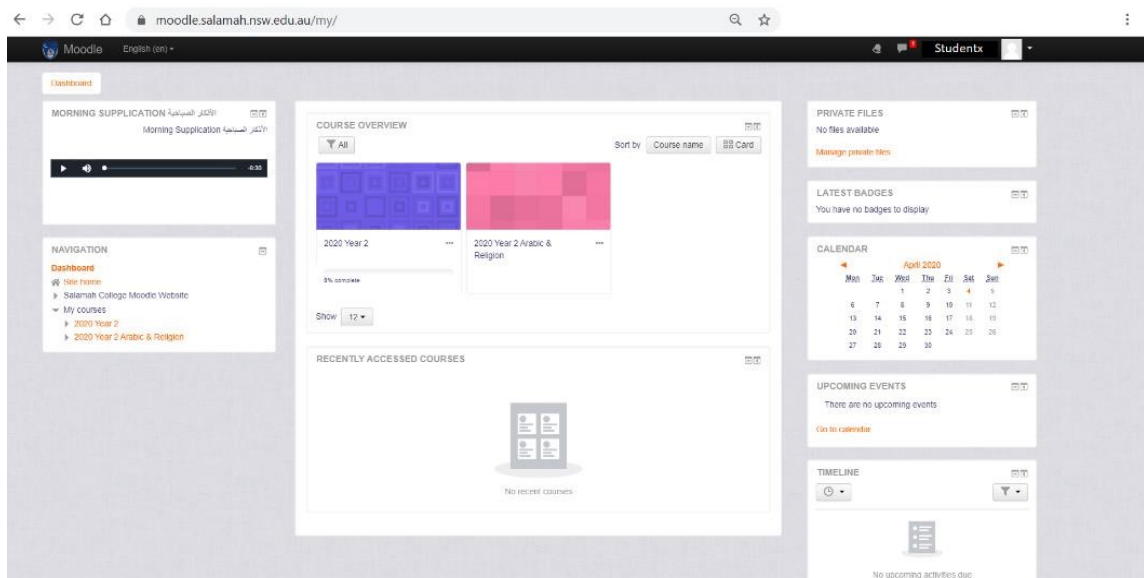

6. In the course overview, your child will be able to access all the courses listed there. The same access is provided when selecting a course from the menu called "My courses" in the navigation block.

Yours sincerely,

Wissam Saad **PRINCIPAL**

Address 40 Hector Street, Chester Hill NSW 2162 Web www.salamah.nsw.edu.au